# **M Britt Profiles – Line 6 POD Go "Up and Running" Pack**

The Line 6 POD Go Preset Pack 1 contains 15 presets for the Line 6 POD Go. These presets are all designed to be played "direct" (i.e. not into the front of an amp). They all utilize one of 3 new IRs I've created and tailored just for the these amp models.

I still gravitate toward the same handful of amp models that just "work" for what I want to hear. The presets included in this pack use my favorite amp models and I dialed in some basic fx to get you started, along with 4 scene assignments per preset.

For matching Presets to IR's, the easiest way is to place the included IRs in the following slots:

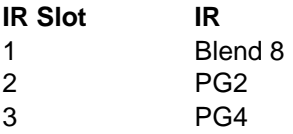

If you put the attached IRs in these 3 slots they will line up accordingly with the programmed presets. If you put them in different Impulse slots, you will just need to navigate to the proper location they are loaded into and re-save the preset.

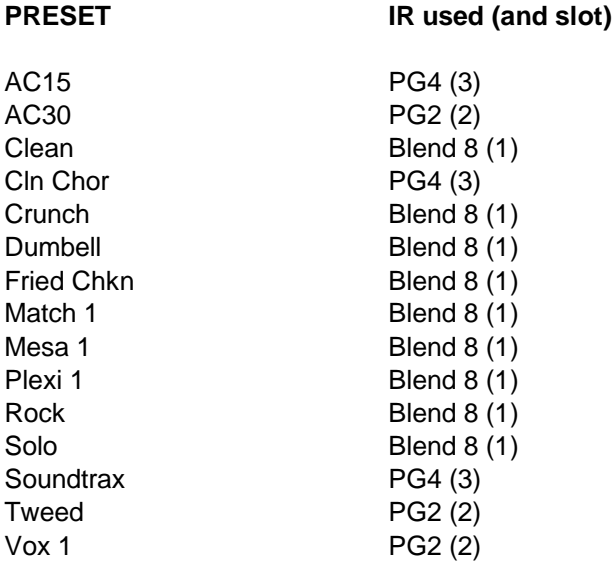

### **SCENES**

Each of the presets comes with 4 pre-programmed scenes, but feel free to tailor them to your needs. Usually the first scene is the cleanest and most basic with fx being added as you go up in scene number. Therefore, even presets marked "clean" might still have scenes with gain pedals that allow you to go from a clean tone to an overdriven tone within the same preset. Most of the delays utilize tap tempo and a basic quarter note repeat but there are some that have dotted 8ths. These are easy to reconfigure to your needs in case you want to dial in exact ms delays, etc. It's difficult to anticipate how each individual is going to configure the scenes… per song, per set, as a catch all preset, etc. Feel free to experiment and make them your own.

#### **PRESET DETAILS**

- **AC30** British el84 sparkle tones 1 probably my favorite mars clean tone 2 light dry crunch 3 slightly thicker crunch 4 great rock rhythm
- **AC15** Grimey small box Vox tone, full of mids and not much clean headroom. 1 dry slight crunch 2 dotted 8th gilmour type delay 3 more crunchy with ¼ note delay 4 chewy lead tone with delay
- **Clean** Fat, muscular Mesa clean tone that provides a nice base sound for pedals. 1 compressor and reverb 2 with dim chor and delay 3 fat and dry, just verb 4 fat, chor, delay
- **Cln Chor** 80's chorus goodness. 1 purple rain type rhythm sound 2 dotted 8th and bigger reverb 3 huge pink floyd style reverb 4 huge reverb with chorus
- **Crunch** All purpose crunchy rhythm tones. 1 basic crunch with delay 2 very dry slight crunch 3 bigger dry crunch 4 bigger crunch with delay
- **Dumbell** Gainy, chimey boutique tone 1 edge of breakup and dry 2 dry, expressive light-mid gain 3 thick, rich single note gain 4 l.a. studio type gain with reverb
- **Fawn** A30 Fawn with crisp top end 1 slight crunchy chime 2 prominent dotted 8ths 3 awesome rhythm overdrive with delay 4 lead tone in the same ballpark

**Fried Chkn** – Basic clean country sound for chicken pickin' etc. Best with tele

1 basic comp clean with a little delay

2 Albert Lee style dotted delay

- 3 touch of dirt added
- 4 fairly dry crunchy rhythm

**Match 1** – boutique ac type tones, possibly some of my personal faves 1 clean channel 1

2 Edge-type dotted 8th delay

3 million dollar rhythm crunch

4 great lead overdrive

**Mesa LS** – Basic Mesa Lonestar preset from clean to dirty 1 fat clean 2 clean with delay 3 thick crunch 4 nice lead overdrive with delay

**Plexi** – Vintage plexi tones from clean to solo 1 passable clean 2 southern rock light crunch 3 nice rock crunch 4 shades of EVH

**Rock** – More Marshall type goodness 1 "Photograph" level gain 2 overdrive with some delay 3 slight variation of 2 4 more gain more delay

**Solo** – self explanatory. Mars plexi type tones 1 clean with delay 2 crunch 3 crunchy delay 4 solo time!

**Soundtrax** – pad sounds primarily used with volume swells

1 swirly 2 cavernous 3 outer space 4 ethereal swell

**Tweed** – chewy and rich tweed tones 1 cleanish? 2 with a little wobble 3 grainy grind 4 thick and full with delay

## **SOME POSSIBLY IMPORTANT NOTES:**

PICKUPS: These presets were dialed in using my Anderson Hollow T tele with a fairly hot single coil pickup in the bridge. These may sound different than intended depending upon the guitar and pickups you are using, just as any amp settings would be in the real world. You may have to adjust accordingly. I would start with the amp eq knobs or the parametric eq at the end of the chain to dial in for your guitar. I tried these different guitars and pickups at home and found I used only minor tweaks to get them where I wanted them.

MONITORS: These presets were tweaked with my in-ear monitors (UE7's from Ultimate Ears) and double-checked using my studio monitors. Your speaker system/headphones/etc may not sound identical to mine, so again, some minor tweaking might be required to sound the same on your system. There are just too many variables to solve for every one.

IR HI/LO CUTS: I purposefully left the range of the IR settings very wide. If you find them too tubby overall, go to the IR block and slide the low cut to the right (usually around 120-150hz). If they sound too harsh and crackly on top, slide the high cut to the left (usually anwhere from 4khz to 6khz usually does the trick).

GROUPING: Since the POD Go is laid out in groups of 4, some of these presets were meant to work together, but not necessarily alphabetically. That is to say that Clean, Crunch, Rock, and Solo are meant to be in the same bank of 4, so you can use that bank to cover most any gig from clean to solo. Just make sure you have the proper scene saved.

## **IMPORTING**

- 1. Download and unzip the files containing the Line 6 POD Go Preset Pack making a mental note of the location where they are stored.
- 2. You must use Line 6 POD Go software, so if you don't already have it, you can download it from the Line 6 website.
- 3. Connect your POD Go to your computer using a USB (printer type) cable and launch POD Go software.
- 4. Once connected, click on the "User" tab on the upper left corner of the POD Go Edit screen. It may already be selected.
- 5. Decide which location where you want to store the new preset(s). You can upload one at a time or all at once. Highlight that location by clicking on that location in the preset list toward the left of the window.
- 6. Click "import preset" under the File tab and navigate on your browser to the location where the new presets are store. If you want to just upload one at a time, select which preset you'd like to store in that location. If you want to upload all of them, just click the first preset in the list and shift+click the last preset in the list to highlight all of the presets (or cmd+A for select all) and click OPEN
- 7. POD Go Edit will ask if you want to overwrite and just click yes.
- 8. The new presets should import into the chosen slot(s)
- 9. Next click on the "Impulses" tab just to the right of the "User" tab
- 10. Follow the same steps, only this time using the Impulse list and the Impulses folder. Choose an IR slot to put new IR into. Click on "import" under the Impulses tab.
- 11. Navigate to the IRs folder where the new IRs reside and select all 4. Click OPEN and agree to overwrite.
- 12. IF you placed new IRs into slots 1-4 you should be done. If you put them into different slots, you will need to open each preset and click on the IR block and select the corresponding IR in the IR Select field of the IR block and re-save the preset.